## **Jak sporz**ą**dzi**ć **map**ę **geokompleksów 'krok po kroku"**

Zapisujemy kopię warstwy (zbioru) krajobrazy elementarne jako np. "geokompleksy". Polecenie >>Plik- >> Zapisz kopię jako – wskazujemy miejsce na dysku i nazwę pliku. Otwieramy nowo utworzony plik.

Polecenie  $\gg$  Plik  $\gg$  Otwórz zbiór - "geokompleksy".

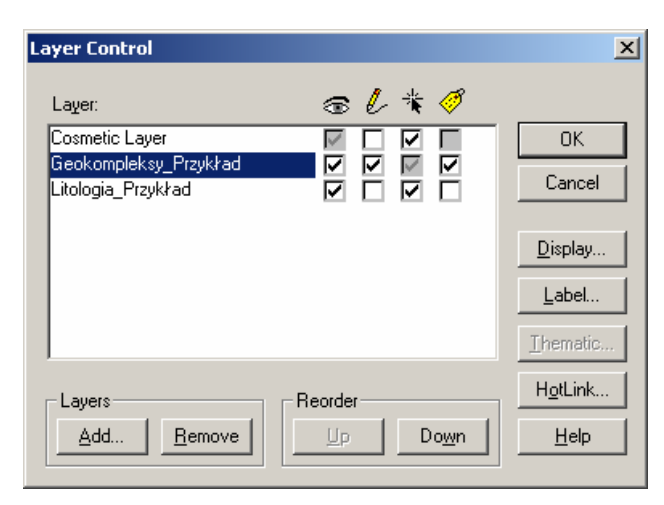

Po upewnieniu się że zbiór został otwarty umieszczamy go w oknie mapy tak aby był wyświetlony na tle wydzieleń litologii.

Ustawiamy warstwę do edycji >> Przegląd warstw >>

Wybieramy wszystkie elementy zbioru geokompleksy (wszystkie krajobrazy).

- 1. Selektorem czworokątnym z okna mapy, lub
- 2. Poleceniem Menu >> "Zapytania ("Query") >> Wybór ("Select")

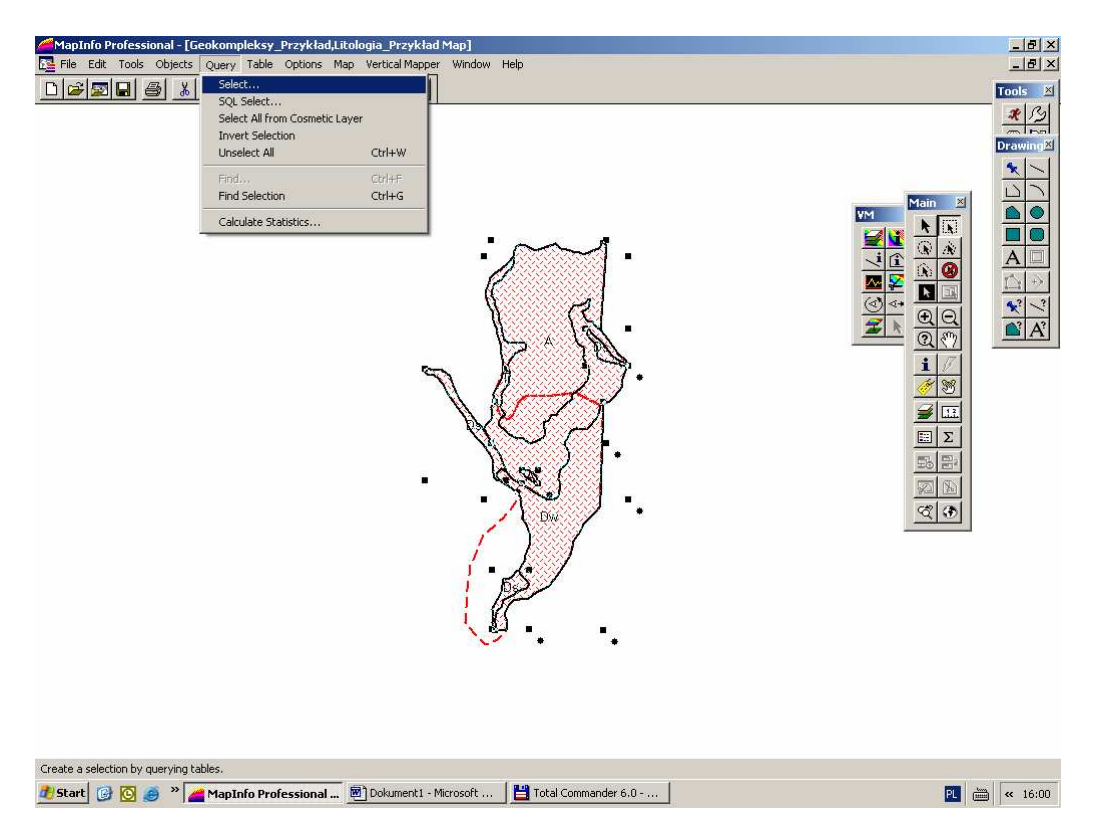

W dialogu który się pojawi wybrać w górnej liście nazwę zbioru "Geokompleksy" i odznaczyć pole wyboru "tabela wynikowa", pozostawiając pozostałe pola dialogu bez zmian wg wzoru poniżej

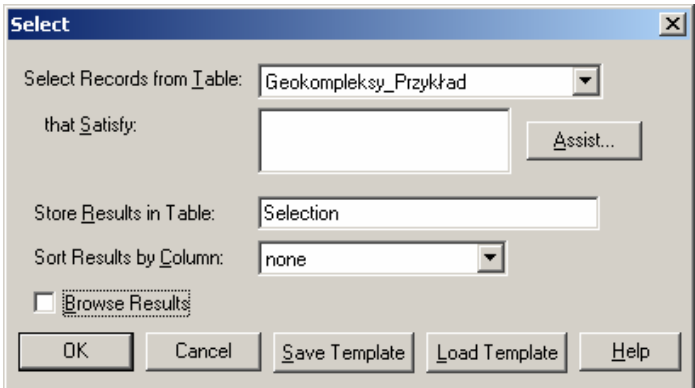

Wybrane obiekty przekształcamy w docelowe.

Polecenie menu >> Obiekty ("Objects) >> Zaznacz docelowy ("Set target"). Zmienia się styl wyświetlenia obiektów.

Wybieramy wszystkie obiekty wydzieleń litologii.

Poleceniem Menu >> "Zapytania ("Query") >> Wybór ("Select"). W dialogu identycznym jak zaprezentowany powyżej w górnej liście wybieramy nazwę zbioru z litologią i klikamy OK. Wybrane zostają wszystkie obiekty graficzne wydzieleń litologii.

Dzielimy wydzielenia – uzyskujemy ostateczne granice geokompleksów.

Polecenie >> Obiekty (Objects) - >> Podziel (Split). W dialogu dezagregacji danych, jeśli

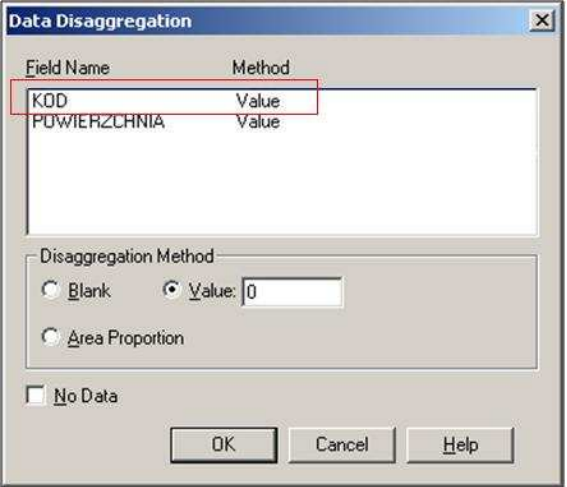

wygląda ono tak jak poniżej nie zmieniamy nic i klikamy OK (ważne jest aby w opolu kod z oznaczeniem krajobrazu była pozostawiona wartość (value)).

Otrzymujemy ostateczne wydzielenia geokompleksów. Dopisujemy w tabeli oznaczenia litologii wg przykładu:

A.2, A.3, T.1, T.3, Ds.4, Dw.6 itd.

## **UWAGA !**

Program dzieląc obiekty, które przecinają się kilkukrotnie traktuje nadal przecinany obiekt jako jeden.

Na potrzeby naszej analizy należy przejrzeć mapę pod tym kątem i poprawić te fragmenty (poprzycinać względem siebie)